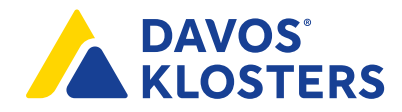

## **Web-App speichern**

**Apple iOS**

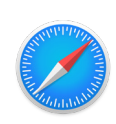

**Schritt 1** Webseite **www.davos.ch/aussichtsmeister** öffnen.

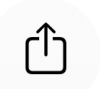

**Schritt 2** Button «r<sup>1</sup>1» wählen.

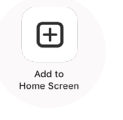

**Schritt 3**

Button «**Zum Bildschirm hinzufügen**» wählen.

 $\longrightarrow$  Die App befindet sich nun auf deinem Start Bildschirm und kann wie eine normale App verschoben oder gelöscht werden.

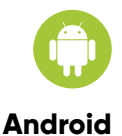

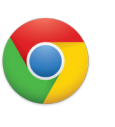

**Schritt 1** Webseite **www.davos.ch/aussichtsmeister** öffnen.

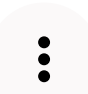

÷

**Schritt 2** Menü öffnen, dazu den Button « $\frac{1}{2}$ » wählen.

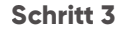

Button «**Zum Bildschirm hinzufügen**» wählen.

 $\rightarrow$  Die App befindet sich nun auf deinem Start Bildschirm und kann wie eine normale App verschoben oder gelöscht werden.

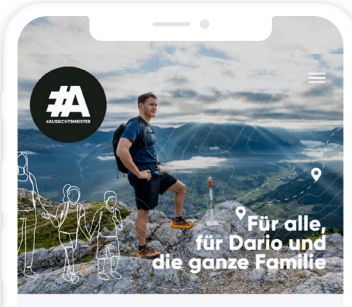

Mach es wie Dario Coloana, entdecke 60 einzigartige Aussichten rund um Davos Klosters und sammle dabei Abenteuerpunkte, die du im Ferienshop gegen tolle Preise eintauschen kannst

**Mark**

**Unsere Gebiete** 

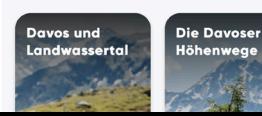

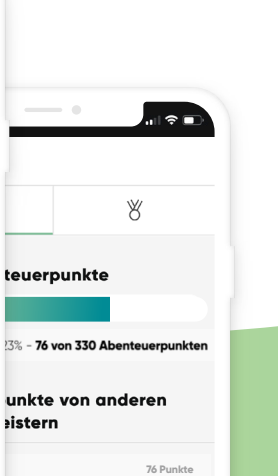

**#AUSSICHTSMEISTER**